# Decler

### RePLAYER

SOFTWARE *Remote control App* 

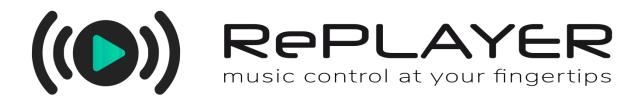

## **USER MANUAL**

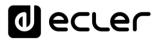

## CONTENTS

| 1. | INTRODUCTION     | 3  |
|----|------------------|----|
| 2. | FIRST STEPS      | 4  |
| 3. | ADD A NEW DEVICE | 4  |
| 4. | MAIN SCREEN      | 9  |
| 5. | OPTIONS MENU     | 11 |

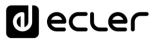

#### 1. INTRODUCTION

RePLAYER is an Android/iOS application for remote controlling basic user functions of Ecler Essentials ePLAYER1 streaming media players. These basic functions include preset and audio source selection\*, volume control, playback control (PLAY/PAUSE, NEXT, PREV) and other settings such as repeat mode, mono/stereo or fade mode. All this in a simple to use application, with an intuitive design. Music control at your fingertips.

You can download the application for free from the stores:

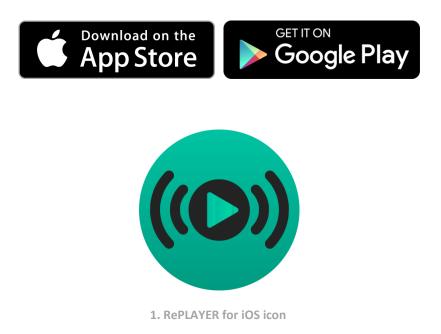

*Note:* presets and audio sources must have been previously configured through the web application embedded in the ePLAYER1 unit. Refer to the <u>ePLAYER1 Web</u> <u>Application User Manual</u> for details.

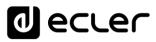

#### 2. FIRST STEPS

RePLAYER and ePLAYER1 communicate through the same local area network (LAN), therefore, it is necessary that both devices (ePLAYER1 and smartphone / tablet) share the same network. The ePLAYER1 can be connected to the network through any of its network interfaces: Ethernet or Wi-Fi.

Download the RePLAYER application for free and install it on your Android or iOS device.

The ePLAYER1 firmware must be updated to the latest version available on the Ecler website: v3.01r0. Download the file and update your device. Refer to the <u>ePLAYER1 Web Application User Manual</u> for details on firmware update.

#### 3. ADD A NEW DEVICE

Once the application is open, when you first use it, your MY DEVICES list (ePLAYER1 device list) will be empty. To add a new device, tap the ADD NEW DEVICE button.

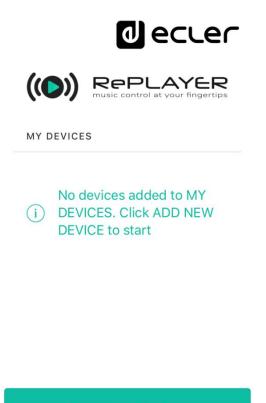

Add New Device

2. Opening

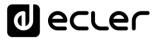

The DISCOVERED DEVICES page displays a list of ePLAYER1 units automatically discovered by RePLAYER on the local network (LAN). If your device does not appear in this list, you can add it manually by tapping the OTHER option and entering the IP address of the device.

| Cancel                         | Discovered Dev |  |  |
|--------------------------------|----------------|--|--|
| SELECT A DEVICE                |                |  |  |
| My_ePLAYER1<br>IP: 11.11.1.106 |                |  |  |
| Other                          |                |  |  |

3. Auto-Discovery

Then you have to enter the device PIN (safety code) of the device, which is by default: **1234**.

| Enter device PIN                                                        |              |  |  |  |
|-------------------------------------------------------------------------|--------------|--|--|--|
| 1234                                                                    |              |  |  |  |
| Cancel Login                                                            |              |  |  |  |
| No devices added to MY<br>(i) DEVICES. Click ADD NEW<br>DEVICE to start |              |  |  |  |
| 12345                                                                   | 67890        |  |  |  |
| - / : ; (                                                               | ) € & @ "    |  |  |  |
| #+= . ,                                                                 | ?!' 🗵        |  |  |  |
| АВС 😄 ⊈ е                                                               | spacio intro |  |  |  |

4. Device PIN

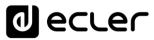

*Note*: the device PIN cannot be changed in firmware version v3.01r0. This feature will be added in a later version.

After correctly entering the device PIN, the ePLAYER1 unit will appear in the MY DEVICES list. It will be displayed with the name and IP address assigned to it through its integrated web application. In addition, a green LED will indicate that the device is available for use.

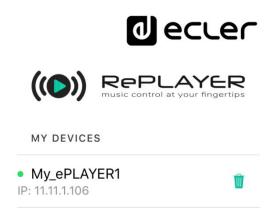

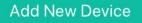

5. Automatically added device

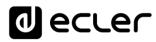

*Note:* manually added devices (OTHER) can be renamed.

| _                                                       |              |  |  |  |
|---------------------------------------------------------|--------------|--|--|--|
| <b>Rename Device</b><br>Manually devices can be renamed |              |  |  |  |
| Hall                                                    |              |  |  |  |
| • Cancel                                                | Rename       |  |  |  |
| • 10.10.10.106<br>IP: 10.10.10.106                      | <b>1</b>     |  |  |  |
| qwert                                                   | y u i o p    |  |  |  |
| asdf                                                    | g h j k l    |  |  |  |
| ☆ z x c                                                 | v b n m 🗵    |  |  |  |
| 123 😄 🖳 e                                               | spacio intro |  |  |  |

6. Rename a device.

All devices added to the MY DEVICES list will be remembered by the application, so they will be available as long as both devices (smartphone/tablet and ePLAYER1 unit) share the same network (green LED).

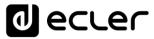

If you no longer want to use a device, you can remove it from your application by tapping the trash icon next to the player name/IP.

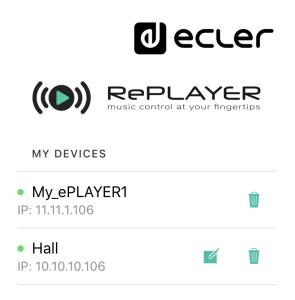

Add New Device

7. MY DEVICES List

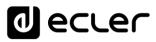

#### 4. MAIN SCREEN

Once the device you want to manage has been selected, the main screen of the application will be displayed. It displays the playback status, basic player controls and options menu:

- 1. **Back**: return to the start-up menu where you can select another device.
- 2. **Device Name**: displays the name of the currently selected device.
- 3. **Options menu**: displays this menu. These options are detailed in chapter 5.
- 4. **Cover art for the currently playing track:** the application receives covers through an Internet service, so if the smartphone does not have access to the Internet, the default cover will be displayed.
- 5. **Title, artist and album of the currently playing track** or tags of the Internet radio station.
- 6. **REPEAT:** track repeat modes within a playlist.
  - **PLAY ALL**: plays the playlist only once.
  - **PLAY ONE**: plays the track only once.
  - **REPEAT ALL**: when the playlist ends, the same list starts playing again.
  - **REPEAT ONE**: when the track ends, the same track starts playing again.
- 7. **PREV**: skips to the previous track in the playlist.
- 8. **PLAY/PAUSE**: starts/pauses playback of the loaded item.
- 9. **NEXT**: skips to the next track in the playlist.
- 10. **PLAY MODE**: playback mode:
  - **SEQUENTIAL**: sequential playback (same alphanumeric order as the storage device).
  - **RANDOM**: random playback.
- 11. **MUTE**: mutes the output of the player.
- 12. Volume control: allows real-time adjustment of the player volume.

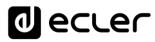

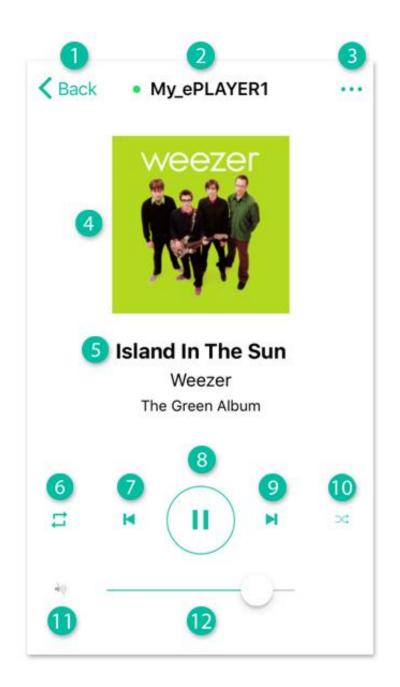

8. Main page

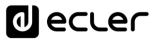

#### 5. OPTIONS MENU

This drop-down menu allows you to load presets (pre-defined through the web application embedded in the ePLAYER1), select sources (pre-defined through the web application embedded in the ePLAYER1) and set other player parameters:

*Note*: refer to the <u>ePLAYER1 Web Application User Manual</u> for details on configuring user settings (presets) and audio sources.

1. **Presets**: opens the user settings list (*presets*) of the player. Clicking on one of them loads it into the player.

| Cancel         | Presets |
|----------------|---------|
| P01: Radio BO  | B_1     |
| P02: Delta Rac | dio_2   |
| P03: M80 radi  | 0       |
| P04: Radio 3   |         |
| P05: Indie 88  |         |
| P06: 100Hitz   |         |
| P07: VLC Quit  |         |
| P08: PRESET    | 08      |
| P09: PRESET    | 09      |
| P10: SD        |         |
| P11: PRESET 1  | 1       |

9. Preset list

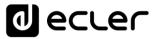

2. **Sources**: opens the available source list of the player. Clicking on one of them loads it into the player.

| Cancel      | Sources |
|-------------|---------|
| MMC         |         |
| USB UNAVAIL | ABLE    |
| DLNA        |         |
| AIRPLAY     |         |
| Radio BOB   |         |
| Delta Radio |         |
| M80 radio   |         |
| Radio 3     |         |
| Indie 88    |         |
| 100Hitz     |         |
| NME 2 (UK)  |         |

10. Available source list

- 3. **Mono/Stereo**: allows you to set the output to stereo or mono. The figure 11 shows the output configured as MONO.
- 4. **Fade mode**: transition mode between audio tracks inside the playlist.
  - **OFF**: transition without fades. Once a track ends, the next track in the playlist starts playing.
  - **XFADE** (crossfade): The transition between tracks progressively reduces the volume level of the ending track as the next track volume level gradually increases, merging both tracks for a short time until the starting track reaches its nominal volume level.

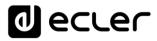

- **FADE**: the ending track fades out. After this, the next track fades in until it reaches its nominal volume level. There's no crossfade between tracks.
- 5. **Beep**: activates/deactivates the beeping sound when tapping a button within the application.
- 6. **Vibration**: activates/deactivates the vibration when tapping a button within the application.

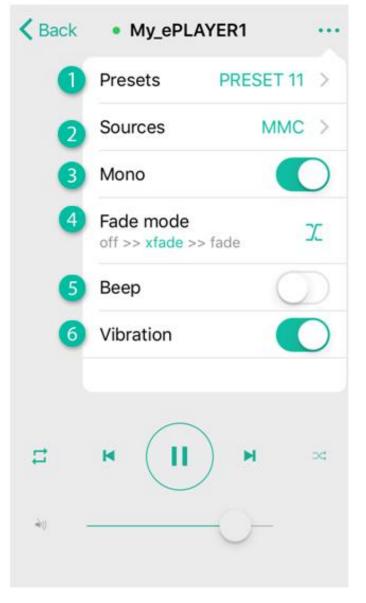

11. Options Menu

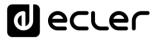

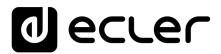

All product characteristics are subject to variation due to production tolerances. **NEEC AUDIO BARCELONA S.L.** reserves the right to make design or manufacturing changes that may affect these product specifications.

Motors, 166-168 08038 Barcelona - Spain - (+34) 932238403 information@ecler.es www.ecler.com